## **Instructions for Retrieving SafeSport Certificates**

- **1. Go to <https://safesporttrained.org/#/public-dashboard>**
- **2. Click on "login" at the upper right corner.**
- **3. If this is the first time you are doing it, you may be required to create a new password.**
- **4. You may need to use the exact email address as your sport80 (USATF connect) profile but the password can be different.**
	- a. As always use a password that is strong but something you can remember or use the Chrome password save feature.

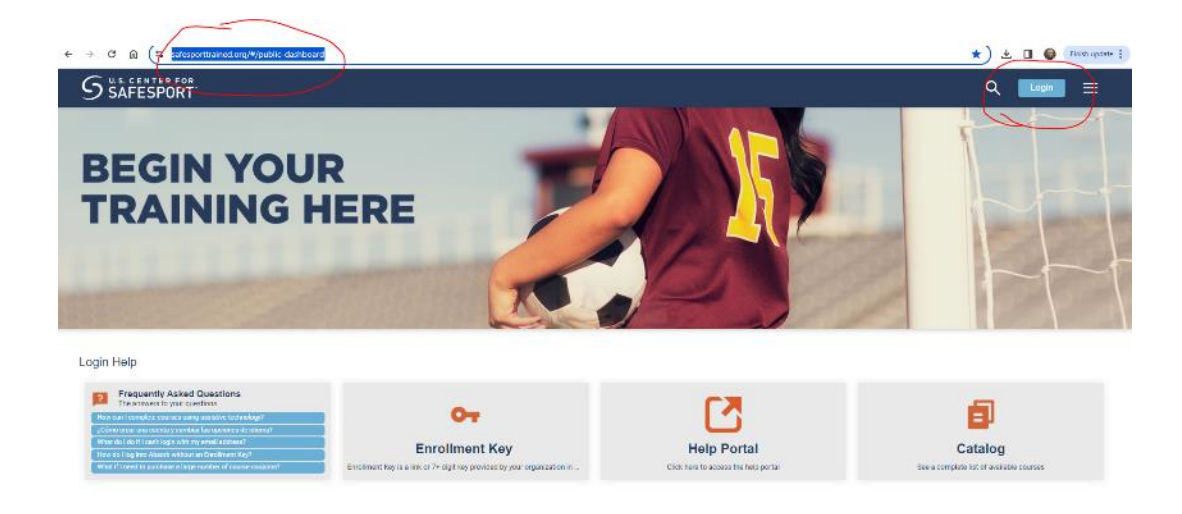

**5. Once you are logged in, you will see the courses you have completed (my example below):**

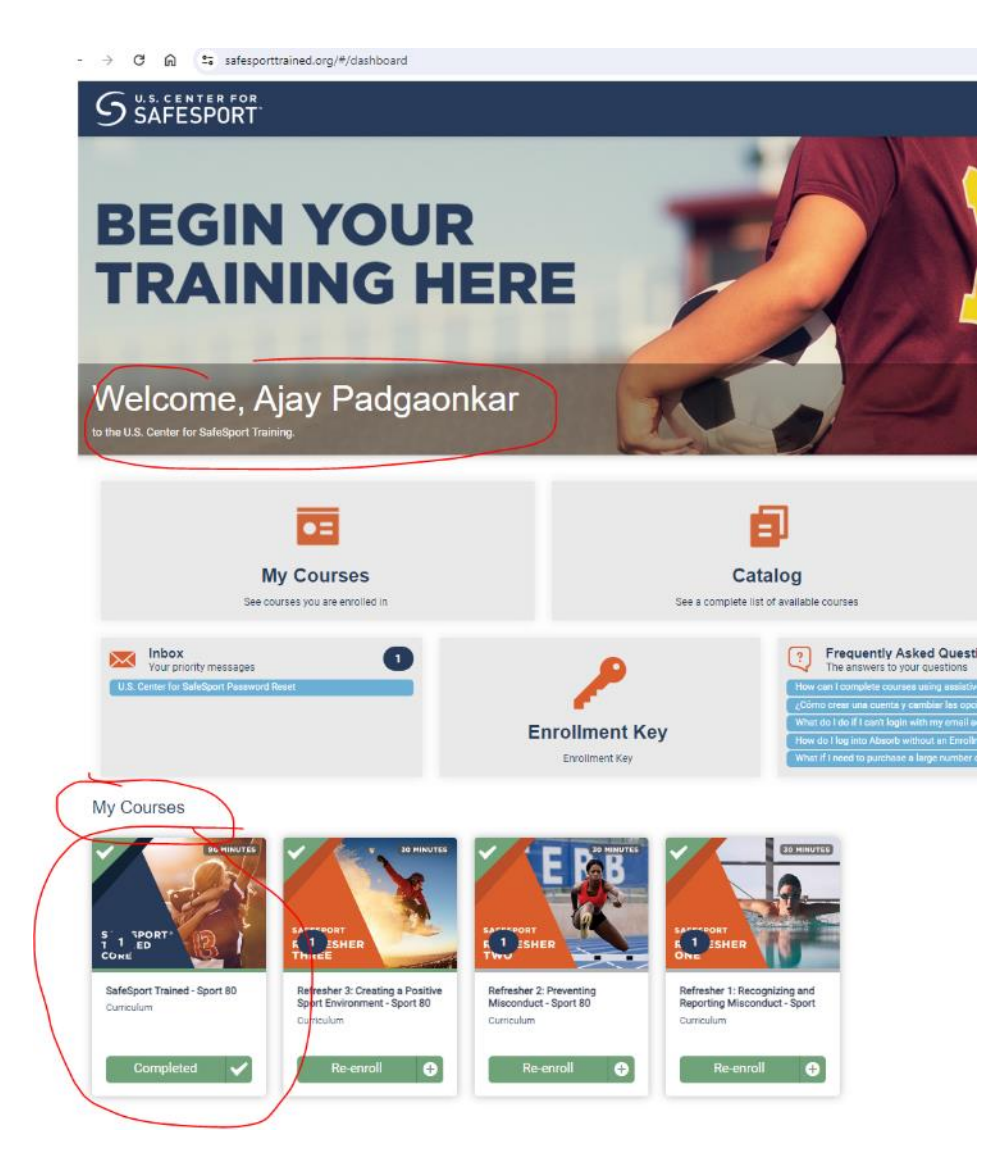

## **Instructions for Retrieving SafeSport Certificates**

**6. Click on the course for which you want the certificate, then on the right side you will see a way to get the certificate (again my example below):**

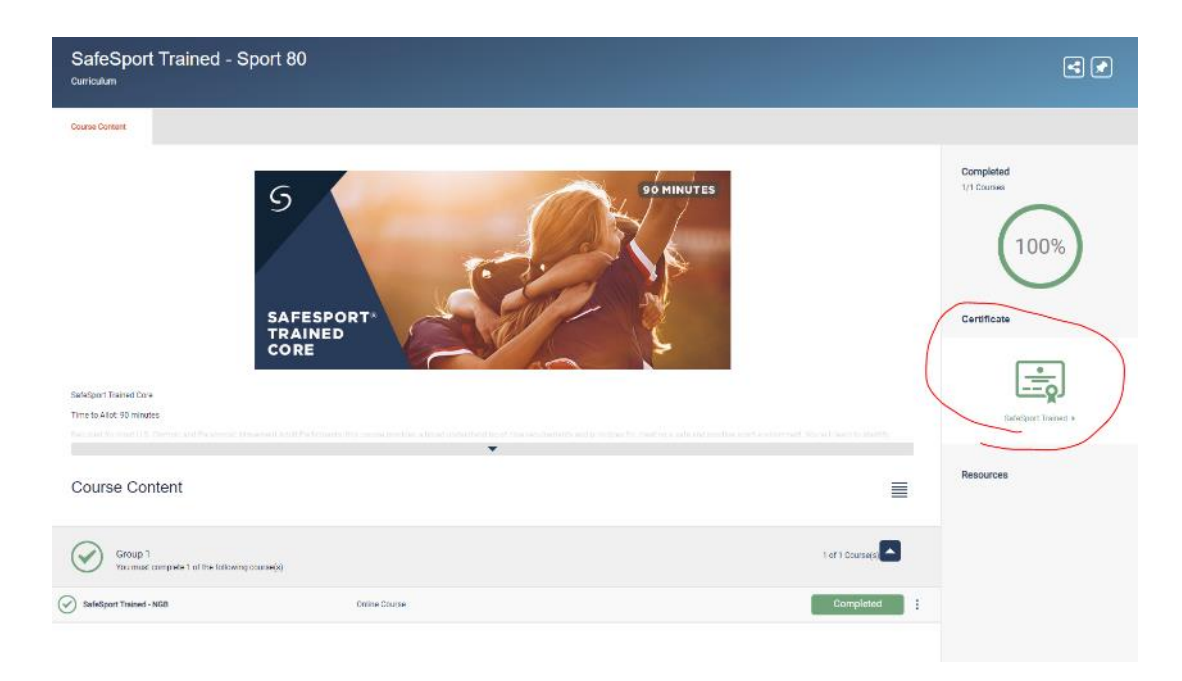